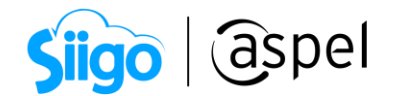

### Emisión de la Factura global v.4.0 en Aspel SAE 8.0

De acuerdo con las disposiciones fiscales, en las operaciones de venta en las que los clientes no solicitan un comprobante fiscal, se puede entregar un comprobante simplificado (nota de venta) y considerarlo como una operación realizada con el público en general.

Aquellas operaciones en las que únicamente se entregó un comprobante simplificado (nota de venta), se deben incluir en una factura global utilizando el RFC de público en general.

Con base en la guía de llenado emitida por la autoridad, en el CFDI global se deberán indicar entre otros, los siguientes datos:

- En los datos del Receptor del comprobante, el nombre o Razón social: "PUBLICO EN GENERAL".
- RFC genérico (XAXX010101000).
- Régimen Fiscal: "616" (Sin obligaciones fiscales)
- Código Postal: Domicilio fiscal en el que se expiden las facturas.
- Uso de CFDI: "S01" (Sin efectos fiscales).
- Forma de Pago: Con la que se haya liquidado el comprobante simplificado de mayor monto.
- Método de Pago: PUE (Pago en una sola exhibición).
- En los conceptos o partidas del documento, se debe registrar la información totalizada de CADA UNO de los comprobantes simplificados (notas de venta):
	- o En el campo Cantidad: 1
	- o Clave Prod/Serv: 01010101 (No existe en el catálogo).
	- o Clave Unidad de Medida: "ACT" (Actividad).
	- o El campo Descripción deberá indicar "Venta".
	- o El número de folio del comprobante simplificado o nota de venta.
	- o El importe total del comprobante simplificado, mismo que se debe indicar en el campo Valor unitario de la partida.
	- o Los montos de los impuestos trasladados (IVA e IEPS)

El CFDI global deberá expedirse a más tardar a las 72 horas siguientes al cierre de las operaciones que lo integran, pudiendo ser de periodicidad diaria, semanal, quincenal o mensual.

Solo en el caso de que el Régimen Fiscal de la empresa sea 621 (Incorporación Fiscal) se podrá seleccionar la periodicidad bimestral.

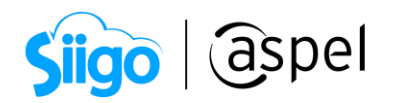

A continuación, se indica los pasos para la generación de la Factura global de notas de venta:

## Alta de servicio

Aspel SAE 8.0 utiliza un servicio para generar la factura global, por ello se debe dar de alta ingresando a:

 $\hat{\mathbb{S}}^3$  Menú Inventario > Productos y servicios, dando clic en el icono

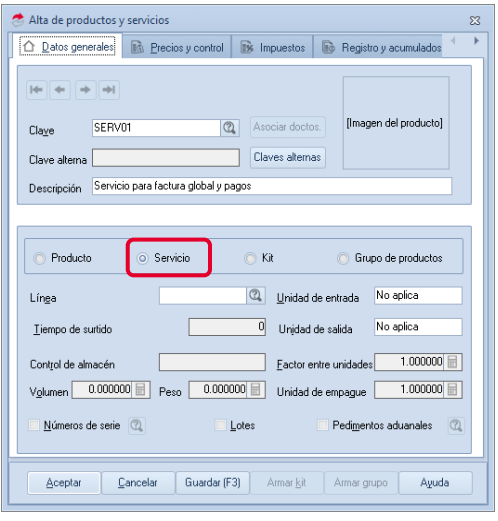

Figura 1. Alta de servicio.

Se recomienda asignar en la pestaña "Fiscales" la clave "01010101 No existe en el catálogo" del catálogo de productos y servicios del SAT, y la clave "ACT-Actividad" del catálogo de unidades de medida del SAT. Si se dejan vacíos estos campos, al generar la factura global de notas de ventas el sistema las agrega de manera automática.

# 2 Configuración del cliente Público en general

La guía de llenado del CFDI global Versión 4.0 indica que el "Receptor" o "Cliente" al cual vamos a generar la factura global de notas de venta deberá tener la razón social o nombre como: "PUBLICO EN GENERAL", el RFC genérico (XAXX010101000), Régimen fiscal "616" (Sin obligaciones fiscales) País y Código postal lugar donde se expiden las facturas.

Para la emisión del CFDI global en SAE, se sugiere dar de alta un nuevo cliente en el sistema, con las siguientes características:

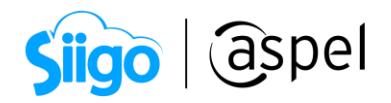

- a. Datos Generales
	- Nombre: PUBLICO EN GENERAL
	- Régimen fiscal: "616" (Sin obligaciones fiscales)
	- RFC: XAXX010101000
	- País y Código postal: Lugar de expedición de las facturas

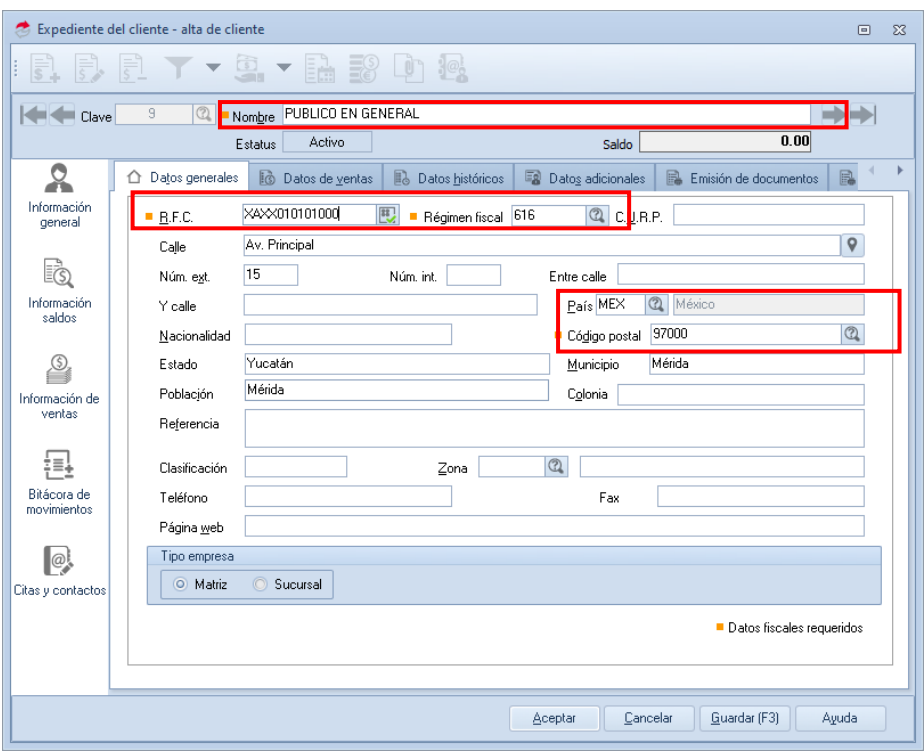

Figura 2. Alta de cliente Público en General.

Para realizar la validación del RFC genérico dar clic en

Se mostrará el mensaje del resultado de validación indicando que el RFC genérico es correcto.

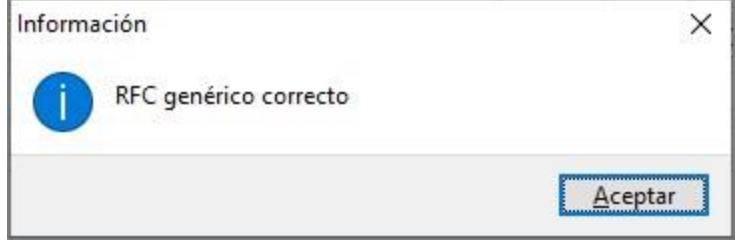

Figura 3. RFC genérico correcto.

Una vez creado el servicio y el cliente se deberá ingresar a:

Soporte Técnico

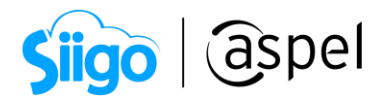

 $\hat{\mathbb{S}}^{\mathfrak{Z}}$ Menú Configuración > Parámetros del sistema > Factura electrónica > Pestaña Fiscales

Y en la opción Cliente facturación global, selecciona al cliente previamente configurado y en Servicio para facturación global y comprobantes de pago selecciona el servicio previamente dado de alta.

Aspel SAE 8.0 utilizará tanto para la factura global de notas de venta como para el comprobante de pagos el mismo servicio, por lo que de manera automática la clave SAT y la clave de unidad se agregaran dependiendo el caso.

Para la factura global de nota de venta el sistema colocara las siguientes claves:

- Clave SAT: 01010101 No existe en el catálogo
- Clave de unidad: ACT Actividad

Y para el comprobante de pagos las siguientes:

- Clave SAT: 84111506 Servicios de facturación
- Clave de unidad: ACT Actividad
- b. Desglose de impuestos

Otro punto importante en la guía de llenado del CFDI global versión 4.0 indica que "El monto del IVA y del IEPS deberá estar desglosado en forma expresa y por separado en los CFDI globales".

Por lo que será necesario ingresar al detalle del cliente Público en general, en la pestaña Comprobantes fiscales, en la sección de Desglose de impuestos, activar la opción "Activar desglose personalizado". Al hacerlo, el sistema desplegará el mensaje de confirmación.

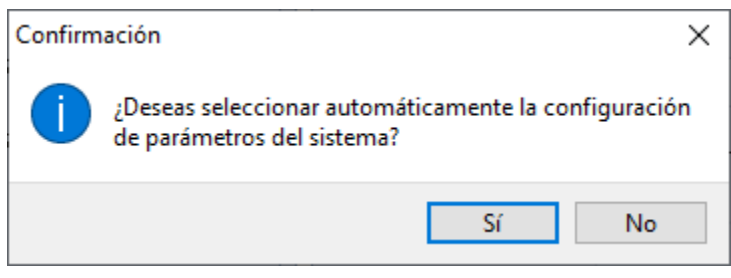

Figura 4. Mensaje de confirmación de activación desglose de impuestos personalizado.

Al dar clic en la opción "Sí" el sistema aplicará la misma configuración establecida en los parámetros del sistema.

Soporte Técnico

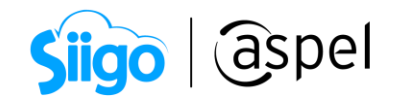

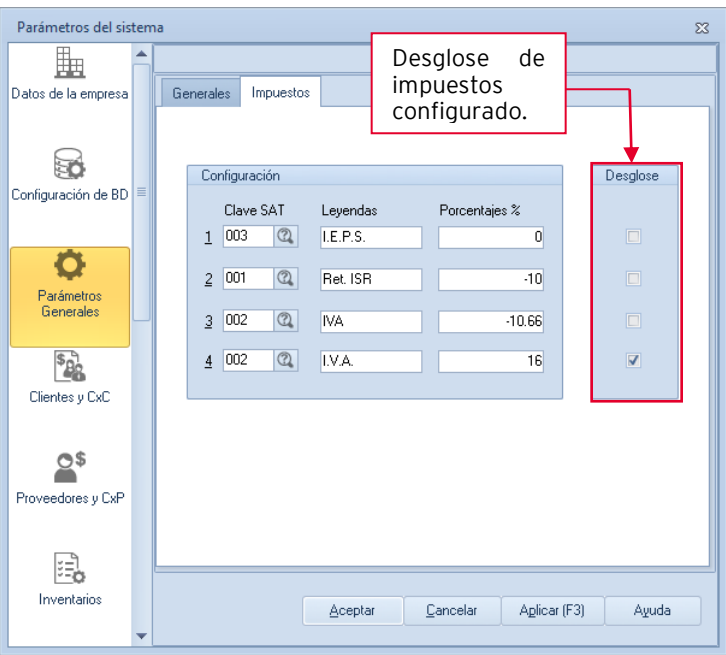

Figura 5. Ventana configuración parámetros del sistema.

c. Para establecer el desglose solicitado para la factura global de notas de venta, deberá habilitar los impuestos que se deberán desglosar en el comprobante, es decir, IEPS e IVA:

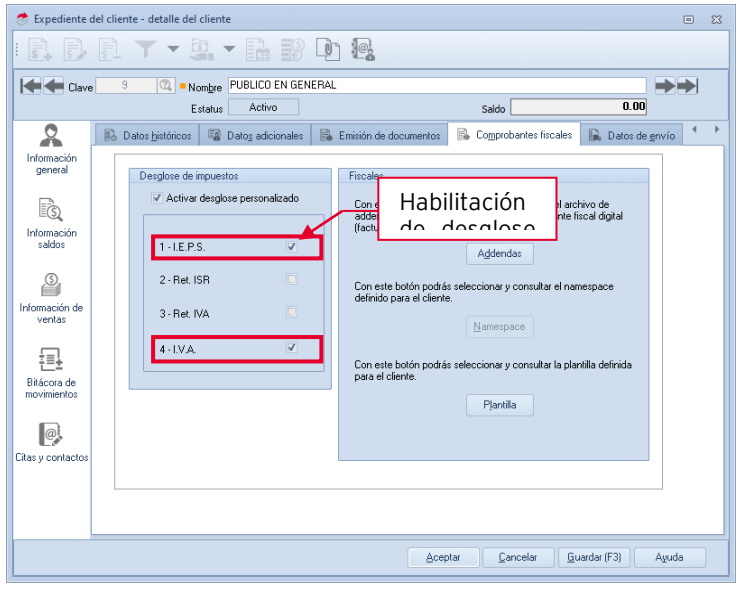

Figura 6. Configuración personalizada de impuestos a cliente PUBLICO GENERAL.

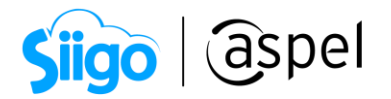

Dentro del catálogo de clientes SAE 8.0 crea de manera automática un cliente "Mostrador" cuando se genera una factura y no se indica un cliente registrado en el catálogo.

Si se desea, podrá utilizar este cliente para emitir la Factura global, realizando la misma configuración anteriormente descrita; sólo deberá tomar en cuenta que, una vez hechas estas modificaciones al cliente "Mostrador", todas las facturas que se generen con este cliente presentarán el desglose de impuestos.

3 Generación de la factura global de notas de venta

Para generar la factura global de notas de venta debe ingresar a:

 $\widehat{\mathbb{S}}^{\mathfrak{Z}}$ Menú Ventas > Facturas > Factura global de notas de vent

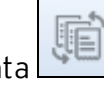

El CFDI global de notas de venta, debe generarse dentro de las 72 horas siguientes al cierre de las operaciones que lo integran, pudiendo ser con una periodicidad diaria, semanal, quincenal o mensual. Solo en el caso de que el Régimen Fiscal sea "621" (Incorporación fiscal), se podrá seleccionar la periodicidad bimestral.

### Ejemplo:

Si en la empresa determinan que se va a realizar un CFDI global de ventas de manera SEMANAL, en cuanto se cumple el periodo establecido de una semana, se tienen 72 horas para generar el CFDI global de ventas de esa semana, y así sucesivamente.

a. Al desplegar la ventana Factura global de notas de venta podrá definir en base a los filtros disponibles como se requiere la factura global de notas de venta. Se podrá seleccionar la serie digital con la cual se emitirá la factura global, la periodicidad con la cual se filtrarán las notas de venta, el mes, un rango de fechas (estas deberán de coincidir con la periodicidad), las series con las cuales fueron emitidas las notas de venta y por último se podrá seleccionar Solo las notas que se emitieron al cliente mostrador o Todas las notas.

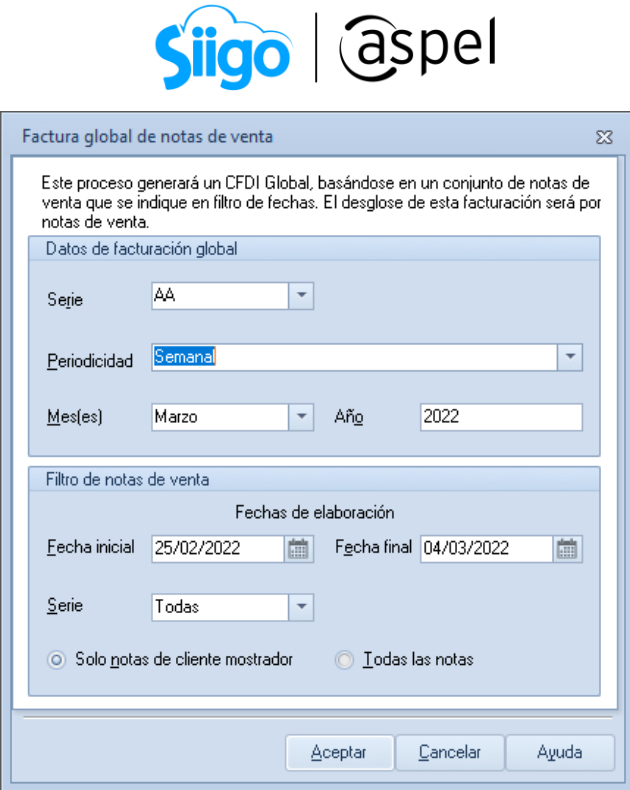

Figura 7. Filtro Factura global de notas de venta.

b. Al dar clic en Aceptar, se mostrará la ventana de Enlace masivo de factura global, en la cual se mostrarán las notas de venta que el sistema encontró de acuerdo a los filtros indicados.

En la guía de llenado del CFDI global se establece que solo se deberán incluir notas de venta que hayan sido pagadas, por lo que las que tengan pagos pendientes se deberán desmarcar para no incluirlas en la factura global.

| Enlace masivo de factura global [vista previa]<br>$\qquad \qquad \blacksquare$ |                     |                    |            |                 | Nota de                  |           |
|--------------------------------------------------------------------------------|---------------------|--------------------|------------|-----------------|--------------------------|-----------|
| F.<br>r i                                                                      | j<br>金              | ∎÷<br>(?<br>ē      |            |                 |                          | venta sin |
| $=$                                                                            |                     |                    |            |                 |                          |           |
| Clave del documento<br>Tipo de documento                                       | Clave del cliente   | Nombre             |            | Fecha<br>Moneda | Imp                      | saldar.   |
| AA0000000028<br>$\times$ Factura                                               | 17                  | PUBLICO EN GENERAL |            | 05/03/20 Pesos  | 13 <sup>1</sup>          |           |
| Selecc Tipo de documento                                                       | Clave del documento | Clave del cliente  | Fecha      | Moneda,         | Importe                  | ▲         |
| Nota de venta                                                                  | NTAVTA0000000018    | $\overline{17}$    | 04/03/2022 | Pesos           | 1,160.00                 |           |
| Nota de venta<br>$\triangledown$                                               | NTAVTA0000000019    | $\overline{17}$    | 04/03/2022 | Pesos           | 5,800.00                 |           |
| $\overline{\mathbf{v}}$<br>Nota de venta                                       | NTAVTA0000000020    | 17                 | 04/03/2022 | Pesos           | $6,264.00$ $\rightarrow$ |           |
|                                                                                |                     |                    |            |                 |                          |           |
|                                                                                |                     |                    |            |                 |                          |           |
|                                                                                |                     |                    |            |                 |                          |           |
|                                                                                |                     |                    |            |                 |                          | E.        |
|                                                                                |                     |                    |            |                 |                          |           |
|                                                                                |                     |                    |            |                 |                          |           |
|                                                                                |                     |                    |            |                 |                          |           |
|                                                                                |                     |                    |            |                 |                          |           |
|                                                                                |                     |                    |            |                 |                          |           |
|                                                                                |                     |                    |            |                 |                          |           |
|                                                                                |                     |                    |            |                 |                          |           |
|                                                                                |                     |                    |            |                 |                          |           |
|                                                                                |                     |                    |            |                 |                          |           |
|                                                                                |                     |                    |            |                 |                          |           |
|                                                                                |                     |                    |            |                 |                          |           |

Figura 8. Ventana Enlace masivo de factura global.

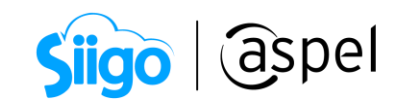

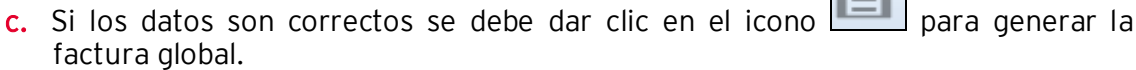

Después de grabar la factura global es importante que cierre el sistema Aspel SAE con el propósito de mejorar el rendimiento del mismo. Posteriormente se podrá ingresar inmediatamente sin ningún problema.

**LA** 

Toda la información requerida se podrá visualizar en el XML.

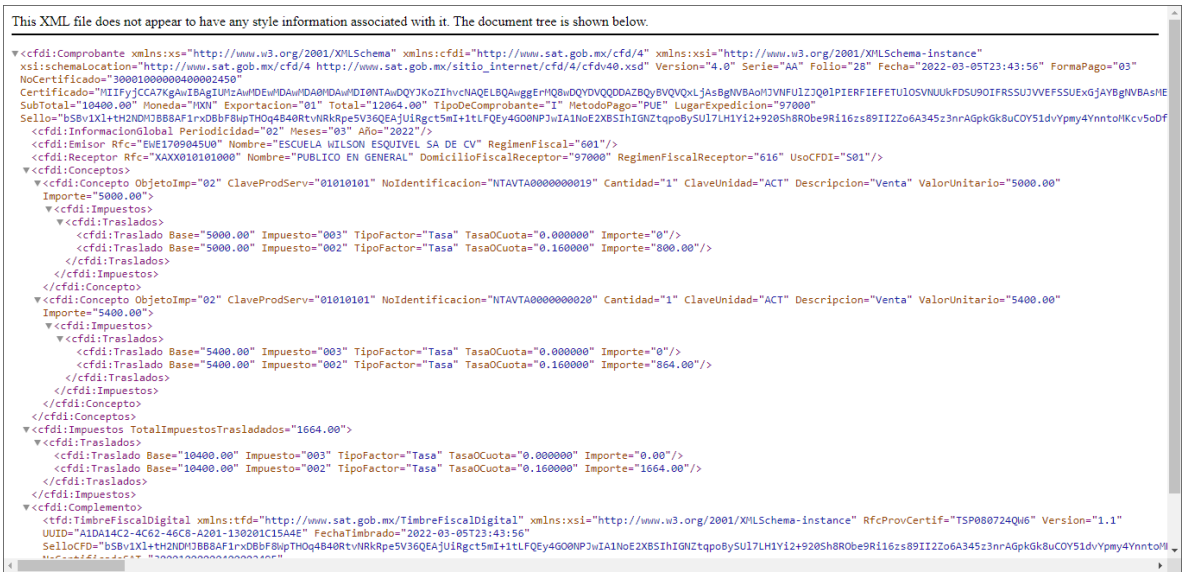

Figura 9. XML de la factura global.

Así como la representación impresa de la factura global.

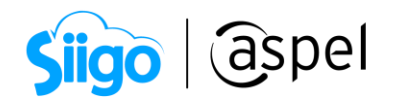

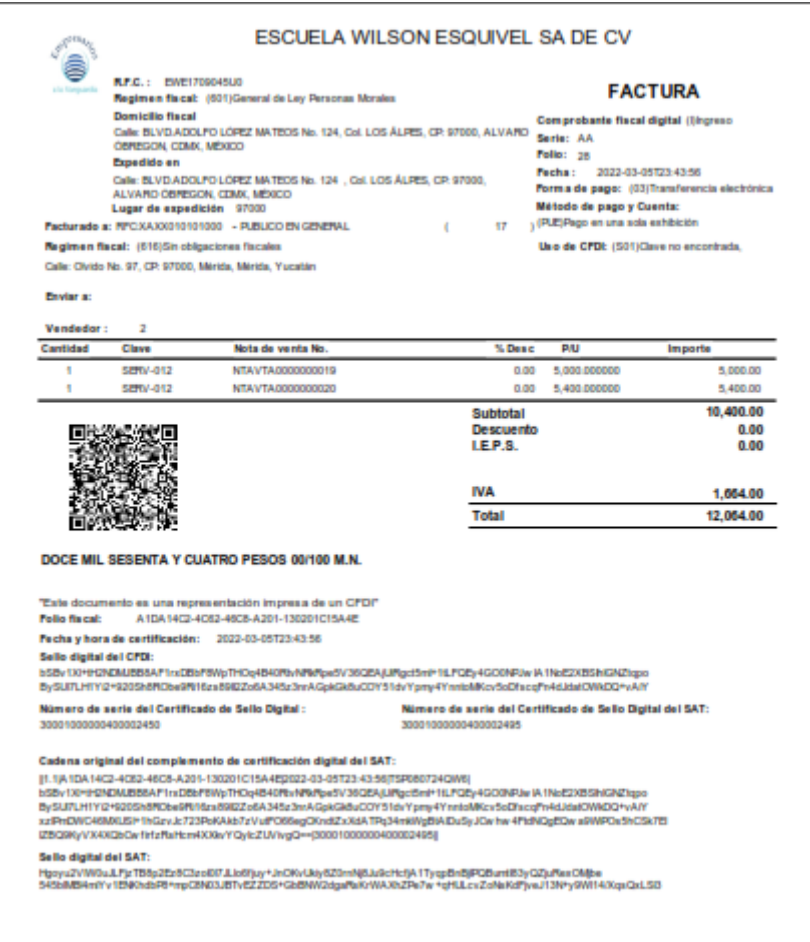

Figura 10. Representación impresa de la factura global.

#### iListo! Con estos sencillos pasos emite tu factura global.

Te invitamos a consultar más documentos como este en [Tutoriales](https://www.aspel.com.mx/tutoriales) y a suscribirte a nuestro canal de [YouTube](https://www.youtube.com/user/ConexionAspel)

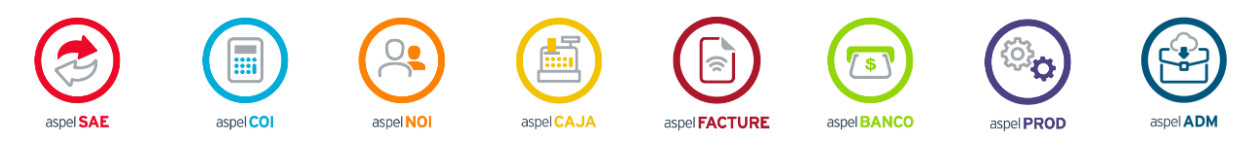

Dudas, comentarios y sugerencias sobre este documento [aquí.](mailto:buzoncapacitacion@aspel.com.mx?subject=Dudas,%20comentarios%20y%20sugerencias%20(tutoriales))

Soporte Técnico